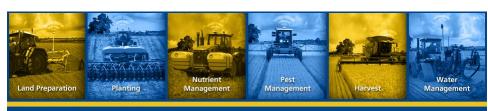

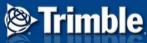

**GreenSeeker® Handheld Crop Sensor** 

#### **Features**

- Active light source optical sensor
- Used to measure plant biomass/plant health
- Displays NDVI (Normalized Difference Vegetation Index) reading.
- Pull the trigger and NDVI measurement appears on LCD display immediately.

| <br>workers have been an adversarie store |  |  |  |
|-------------------------------------------|--|--|--|
|                                           |  |  |  |
|                                           |  |  |  |
|                                           |  |  |  |
|                                           |  |  |  |
|                                           |  |  |  |
|                                           |  |  |  |
|                                           |  |  |  |
|                                           |  |  |  |
|                                           |  |  |  |
|                                           |  |  |  |
|                                           |  |  |  |
|                                           |  |  |  |
|                                           |  |  |  |
|                                           |  |  |  |
|                                           |  |  |  |
|                                           |  |  |  |
|                                           |  |  |  |

#### What Does GreenSeeker Handheld Do?

- Measures plant NDVI readings where NDVI = (NIR-Red)/(NIR+Red).
- NDVI can range from 0.00 to 0.99.
- The principle behind NDVI is that red-light is absorbed by chlorophyll in the plant and near-infrared light is reflected by the plant's leaf
- Vigorously growing healthy vegetation has low red-light reflectance and high near-infrared reflectance, and hence, high NDVI values.
- Upon pulling the trigger, the sensor turns on and emits brief bursts of red and infrared light, and then measures the amount of each that is reflected back.

#### **Application of the Sensor**

- Key use of sensor is to estimate fertilizer application rates.
- GreenSeeker technology can be applied in many ways to indicate plant health variability before it can be seen with the naked eye. It is a tool.
- Typical applications include sensing and agronomic research, biomass measurements and plant canopy variations, nutrient response, yield potential, pest and disease impact.

# **Fertilizer Algorithms**

- Fertilizer algorithms for:
  - Spring wheat
  - Winter wheat
  - Dryland corn
  - Irrigated corn
  - Barley
  - Triticale
  - Sorghum
  - Canola

#### **Sensor Tour**

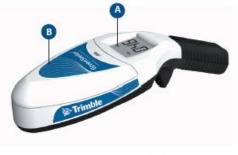

D E F G

- A LCD display
- B Battery access panel
- C Wrist strap attachment loop
- D Trigger
- E microUSB port for charging
- F Remote switch connection
- G String attachment loop

#### **Using the Sensor**

- Hold the sensor over the crop canopy and then pull the trigger.
- The sensor should be held 24-48" (60-120 cm) above the crop.
- Observe the reading on the display.

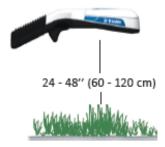

#### **Sensor Field of View**

- The sensor's field of view is an oval.
- Size increases with height of the sensor (approximately 10" (25cm) wide at 24" (60cm) above the ground, 20" (50cm) wide at 48" (120cm) above the ground).

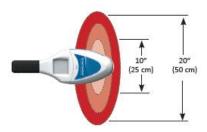

#### **Sensor Field of View**

- To obtain a reading representing a larger area, walk with the sensor while keeping the trigger engaged and maintain a consistent height above the target.
- The display updates continuously, but accumulates multiple readings and provides an average when the trigger is released.
- Maximum measurement interval is 60 seconds.

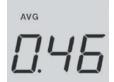

## **Using Sensor to Estimate Fertilizer Rate**

 Use the peak value within the N-rich strip and a value typical of other areas of the field as two inputs to the Fertilizer Estimation Chart to determine an application rate.

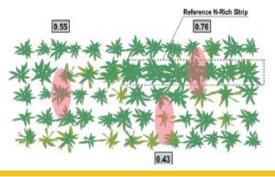

#### What Is An N-Rich Strip?

- An N-Rich strip is a small area within the field to which more than enough fertilizer has been applied at or before planting.
- This area will be a gauge of the crop not limited in vigor due to insufficient fertilizer.
- Including a reference area or "N-rich strip" provides an accurate method to determine how much additional fertilizer is necessary to maximize the crop yield in a particular field.

#### **Fertilizer Estimation Chart**

- Manual calculation process.
- Does not map where a reading is taken.
- Confusing process for users- difficult to calculate quickly in the field.

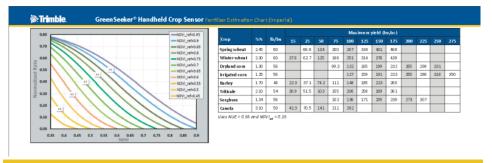

#### **Step 1: Identify Reference Curve**

- Scan the N-rich strip using that value to identify your reference curve to use.
- If NDVI in reference = 0.8, use sage green line

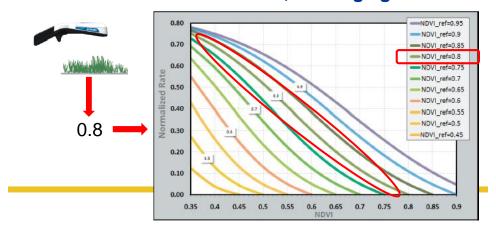

#### **Step 2: Identify Normalized Rate**

- Scan the non N-rich area of the field
- Use NDVI value to intersect the specified reference curve and determine Normalized Rate
- If non-ref NDVI= 0.6, thenNormalizedRate = 0.3

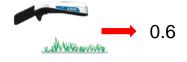

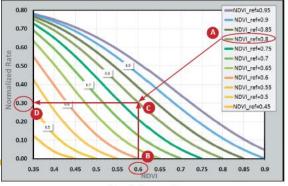

Normalized rate graph

#### **Step 3: Identify Crop Factor**

- Identify row corresponding to your crop in Crop Table.
- Find column that corresponds to maximum yield of your crop and region at the top of the table.
- Value where row and column intersect is crop factor.

| OI.            |      |       |                       |      |      |      |     |     |     |     |     |     |     |     |
|----------------|------|-------|-----------------------|------|------|------|-----|-----|-----|-----|-----|-----|-----|-----|
|                | %N   | lb/bu | Maximum yield (bu/ac) |      |      |      |     |     |     |     |     |     |     |     |
| Crop           |      |       | 15                    | 25   | 50   | 75   | 100 | 125 | 150 | 175 | 200 | 225 | 250 | 275 |
| Spring wheat   | 2.45 | 60    |                       | 66.8 | 134  | 200  | 267 | 334 | 401 | 468 |     |     |     |     |
| Winter wheat   | 2.30 | 60    | 37.6                  | 62.7 | 125  | 188  | 251 | 314 | 376 | 439 | )   |     |     |     |
| Dryland corn   | 1.30 | 56    |                       |      |      | 99.3 | 132 | 165 | 199 | 232 | 265 | 298 | 331 |     |
| Irrigated corn | 1.25 | 56    |                       |      |      |      | 127 | 159 | 191 | 223 | 255 | 286 | 318 | 350 |
| Barley         | 1.70 | 48    | 22.3                  | 37.1 | 74.2 | 111  | 148 | 185 | 223 | 260 |     |     |     |     |
| Triticale      | 2.10 | 54    | 30.9                  | 51.5 | 103  | 155  | 206 | 258 | 309 | 361 |     |     |     |     |
| Sorghum        | 1.34 | 56    |                       |      |      | 102  | 136 | 171 | 205 | 239 | 273 | 307 |     |     |
| Canola         | 3.10 | 50    | 42.3                  | 70.5 | 141  | 211  | 282 |     |     |     |     |     |     |     |

Uses NUE = 0.55 and NDVI<sub>soil</sub> = 0.15

#### **Step 4: Calculate Fertilizer Rate**

- Multiply normalized rate by the crop factor to obtain the estimated fertilizer rate
- **0.30 \* 439 = 131.7**
- Round up to nearest 5-10 lbs ~ 135 lbs N/ac
- Note: The calculated fertilizer rate is only an estimate. For more information, go to www.trimble.com/agriculture/greenseeker. Refer to your local agronomist if you would like further validation of your application rate.

#### **Operating Tips**

- You must pull the trigger to start a new measurement.
- Unit automatically turns off after completing the measurement.
- Pull the trigger to clear the screen and begin a new measurement at any time.
- Sensor automatically turns off after 10 seconds for normal handheld operation, and after 15 seconds if using the remote trigger.
- Try to keep the sensor level to the ground while measuring.

#### Remote Switch Kit (P/N 91520-00)

- Allows you to position the crop sensor at a sufficient height over taller crop canopies.
- The kit (sold separately) includes a mounting bracket, hose clamps, and a remote switch.
- Use parts from this kit to attach crop sensor to a user-supplied pole of the necessary length.

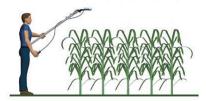

#### **Remote Switch Use**

- Connect remote switch to sensor's 2.5 mm input connection
- Push the button on remote switch to obtain a reading
- Lower the pole to read the display.

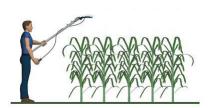

#### **Mapping Solution for GreenSeeker Handheld**

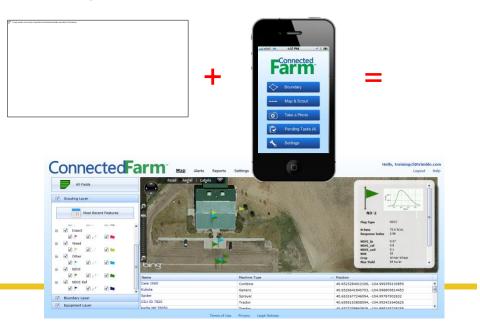

#### **Connected Farm Scout App**

- New App for in-field mapping utilizing your device's GPS.
- Map boundaries, paths, points and perform scouting activities.
- Upload data to your Connected Farm account or Farm Works.
  - Data can be viewed both places
- Installs on Android or Apple phones.
  - Selected models of Android phones with GPS, running Android 2.2 or later
  - Apple iPhone 3G, 3GS, 4, 4S, running iOS 6.0 or later

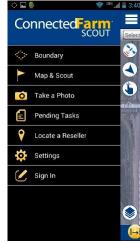

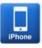

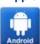

#### **Scout App Details**

- Map field boundaries and calculate area
- Switch between logging paths, points, and polygon areas
- Enter scouting attributes
  - > pests, weeds, diseases, crop condition
  - log severity of problems
  - capture NDVI
- Capture and geo-reference digital images
  - > Document and identify pests, field problems or field features
- Manage data by client, farm, and field names
- Send data to Trimble's Connected Farm for free online access or transfer it into Farm Works<sup>™</sup> Office software (version 2013 or newer)

#### **Mapping NDVI Values**

- To log a point, select the Flag button.
- To log an area or path, Tap Play, select Area or Line to start logging.
- To:
  - temporarily pause logging, tap Pause.
  - resume logging, tap Play. Program draws straight line from previously logged position to current position.
  - stop logging and auto-close area, tap Stop.
  - finish job or save data for later, tap Done.
- Once you have tapped Done you are prompted to Send, Save for Later, or Delete

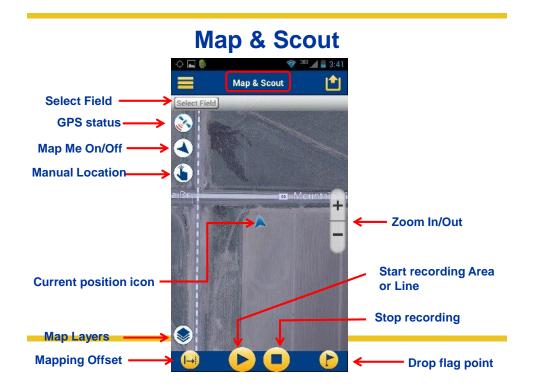

# **Scout a Point**

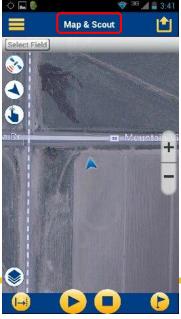

**Drop flag point** 

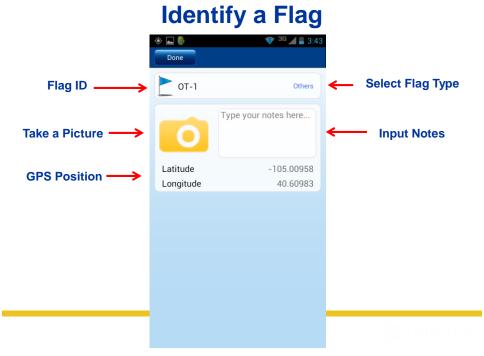

## **Select NDVI Flag Type**

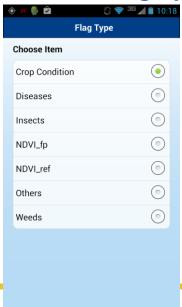

# NDVI\_ref (Reference Strip)

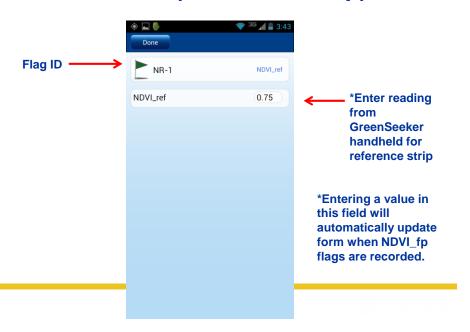

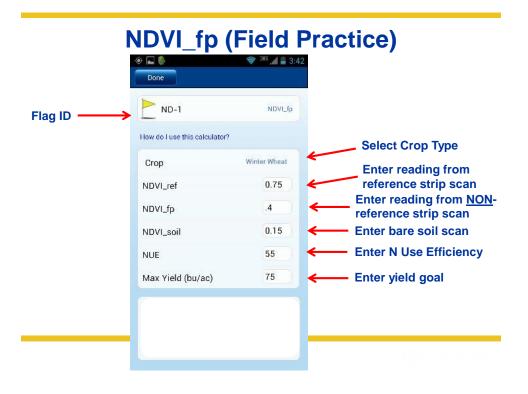

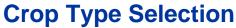

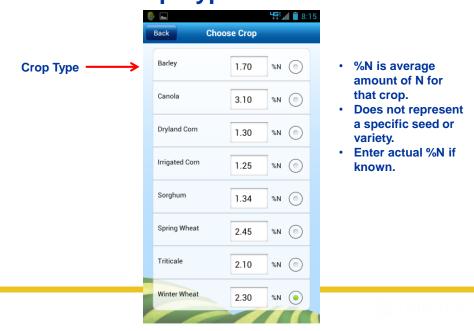

# Nitrogen Recommendation (lb/ac)

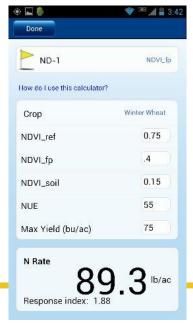

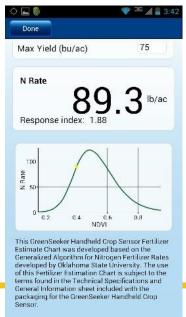

#### Step 3. Log In to Account to View Data

- Go to <a href="http://www.connectedfarm.com">http://www.connectedfarm.com</a>
- Select "Connected Farm" on the left
- Enter email and password on next login screen

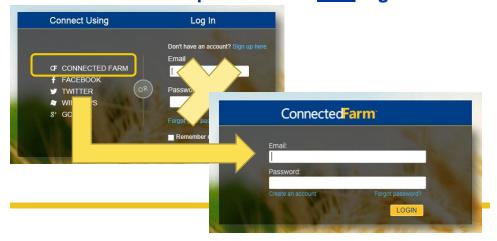

#### **Data in Connected Farm**

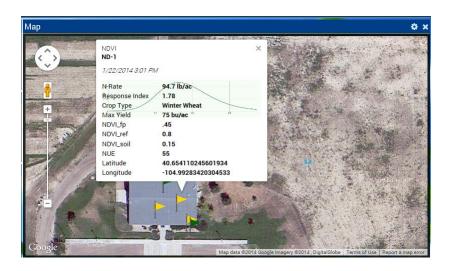

**View in Connected Farm Dashboard or FarmWorks Office** 

## **Map Window Settings**

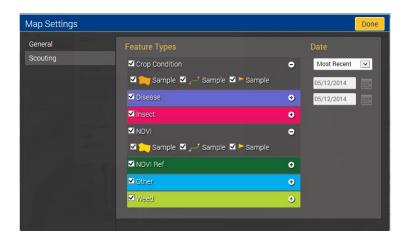

http://www.dashboard.connectedfarm.com

#### **Most Commonly Asked Questions...**

- Does the GreenSeeker handheld unit store the NDVI readings?
  - No
- Can the GreenSeeker handheld unit communicate and send readings to a mapping device?
  - No
- The Connected Farm Phone App has the capability to allow the user to capture NDVI readings and calculate N recommendations.

#### **Most Commonly Asked Questions...**

- What if no algorithm is available for my crop?
  - Work with an agronomist or crop consultant to determined how NDVI readings are best applied to the crop using the sensor to collect data and validate a recommendation.
- How much crop canopy is recommended to use the sensor?
- 50% crop canopy is recommended.
- Does the sensor differentiate between weeds and the crop?
  - No, the sensor does not differentiate between weed and crop species.

# **Most Commonly Asked Questions...**

- Does soil affect the NDVI value?
  - Soil NDVI values are much less than a living plant.
  - This relative difference is what allows the sensor to determine biomass accurately.
  - Current wheat and corn algorithms require at least 50% of the field of view of the sensor be covered by vegetation.

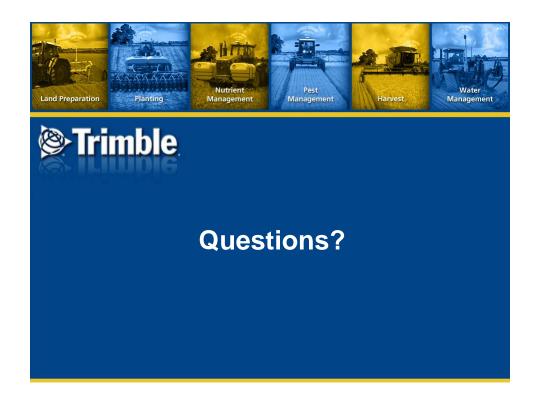